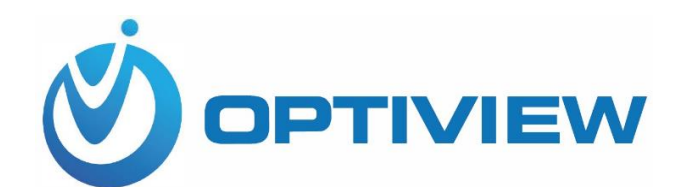

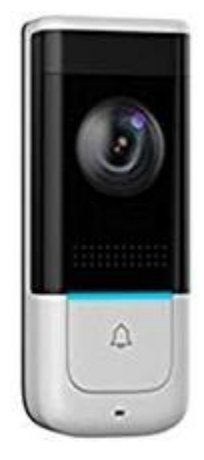

Answer the Door From Anywhere Optiview Doorbell Model# IPVDW

# Quick Setup Guide

## 1. General Product Information

1.1 Front Panel

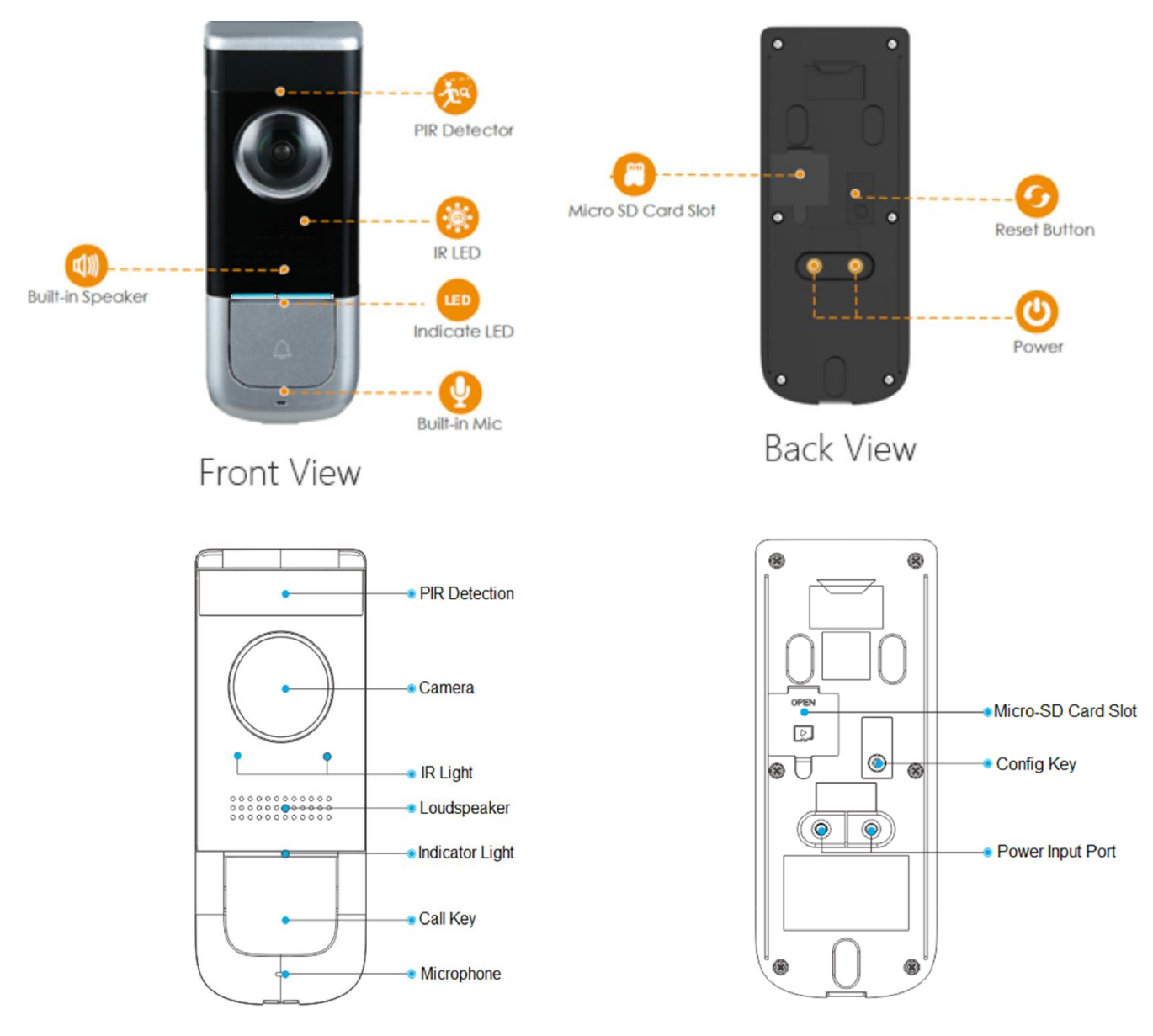

1.2 Status Indicator Light Description

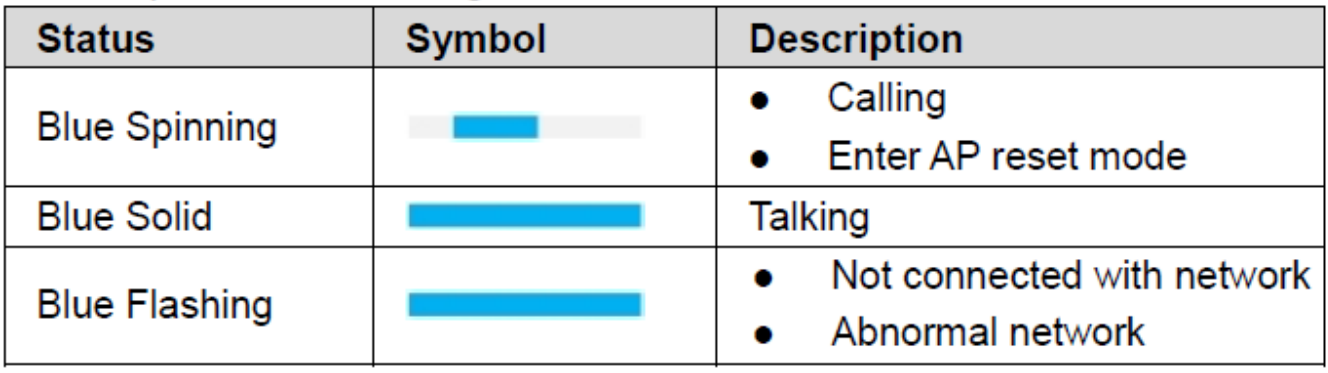

#### 1.3 Features

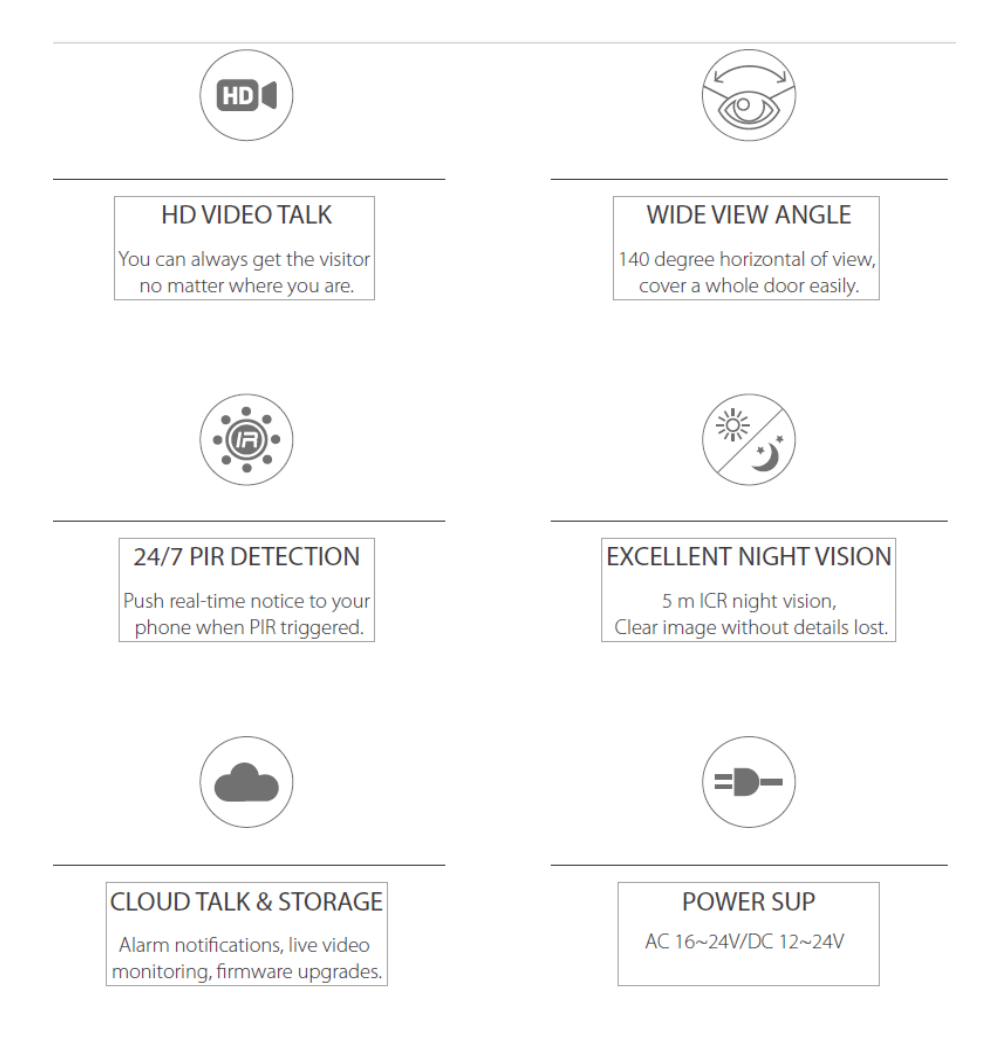

## 1.4 Wiring Diagram

Warning! Do not install the doorbell to the wall until the initial setup on Step 2 is completed.

1.4.1 The doorbell can be powered with AC 16 – 24 volts or DC 12Vdc – 24 Vdc power adapter.

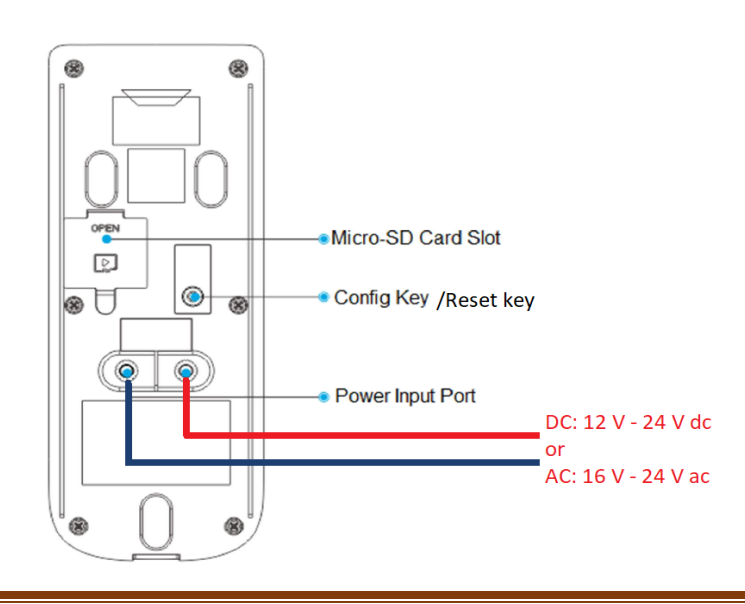

## 1.4.2 Option to inter-connect existing doorbell

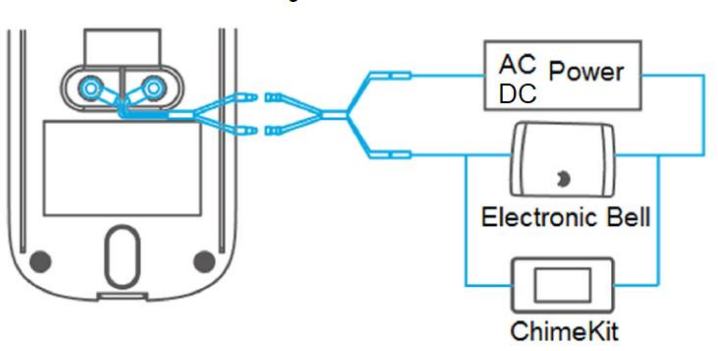

- 2. Software Application Setup Add Device
	- 2.1 Download the Optiview Mobile Lite on your smart phone; scan the QR code below using smart phone and choose the mobile app based on your phone platform.

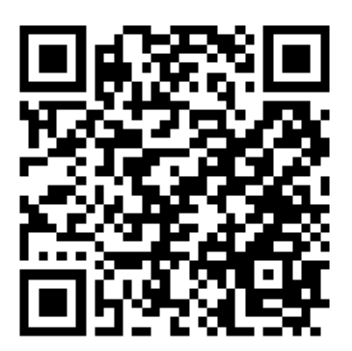

2.2 Open the app on your phone. Tap the icon on the top left corner  $\blacksquare$  (Menu button), then tap "Home"

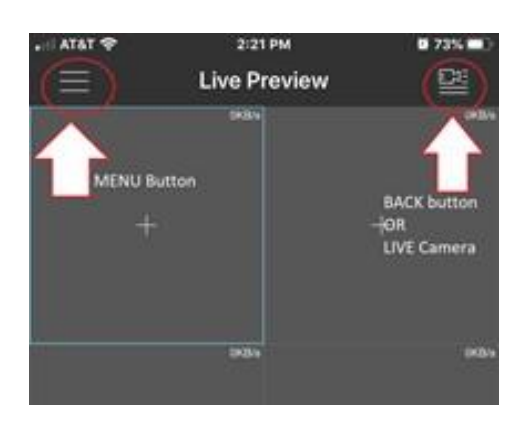

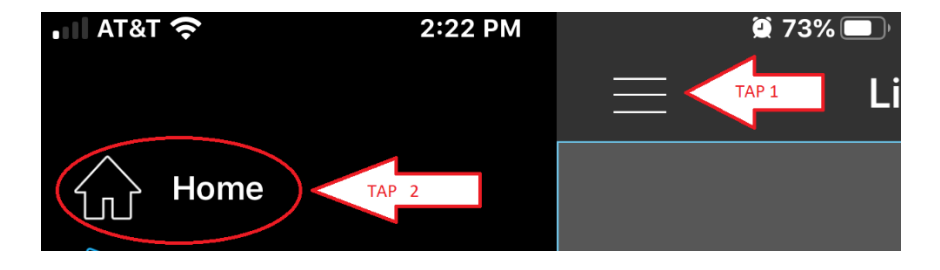

2.3 Go to "HOME" and tap Door icon to go to the Doorbell Mode. A new "Live Preview" screen will come up.

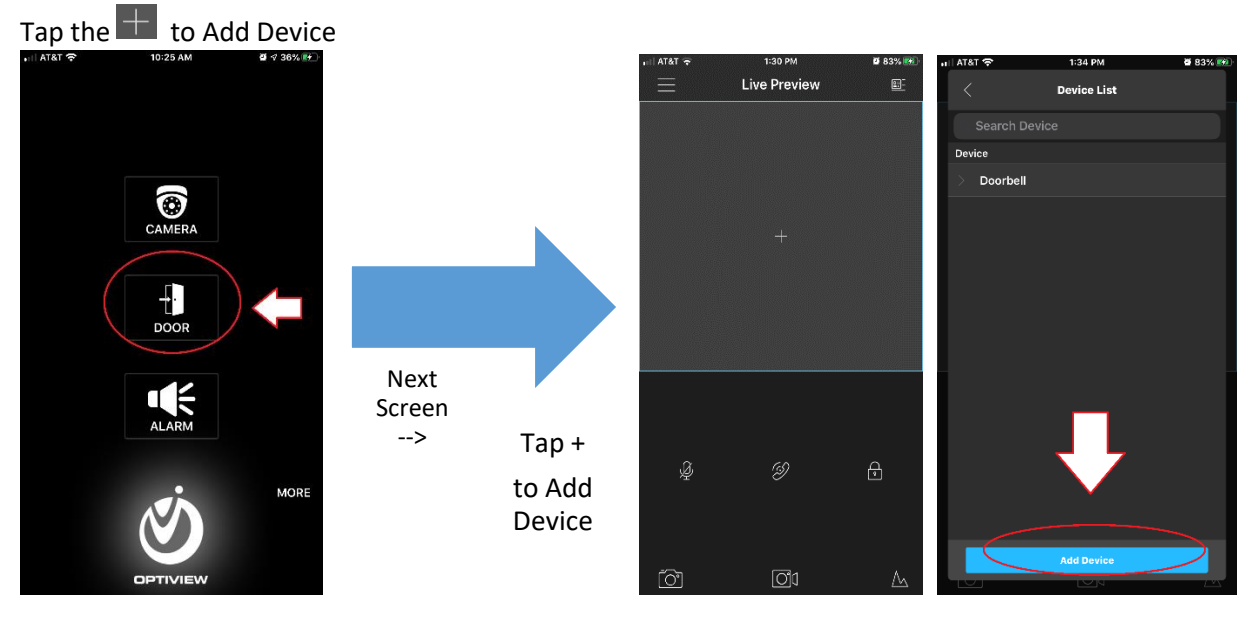

- 2.4 If this is the FIRST TIME to setup a door bell on a newly purchased unit, "Device Initialization" process is required prior to any installation steps. Follow the "Device Initialization" procedure below. Otherwise, skip the initialization and proceed to Step# 2.5 (Add Device).
	- 2.4.1 "Device Initialization" Process
		- a. At the back of the doorbell, press the Reset button once in order to enable Hotspot. An audio prompt will confirm that hotspot has been enabled.

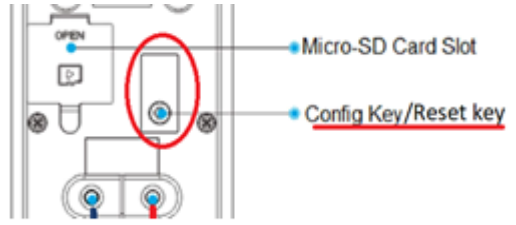

b. Go to your phone's WiFi Settings and connect to Doorbell's hotspot, then go back to Optiview Mobile app to continue in "Device Initialization"

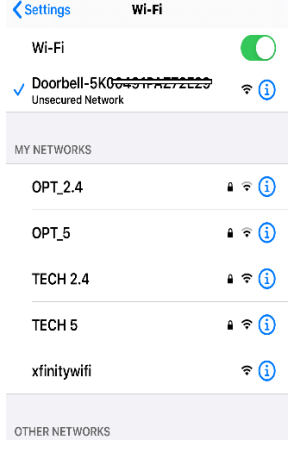

c. Tap "Device Initialization" button"

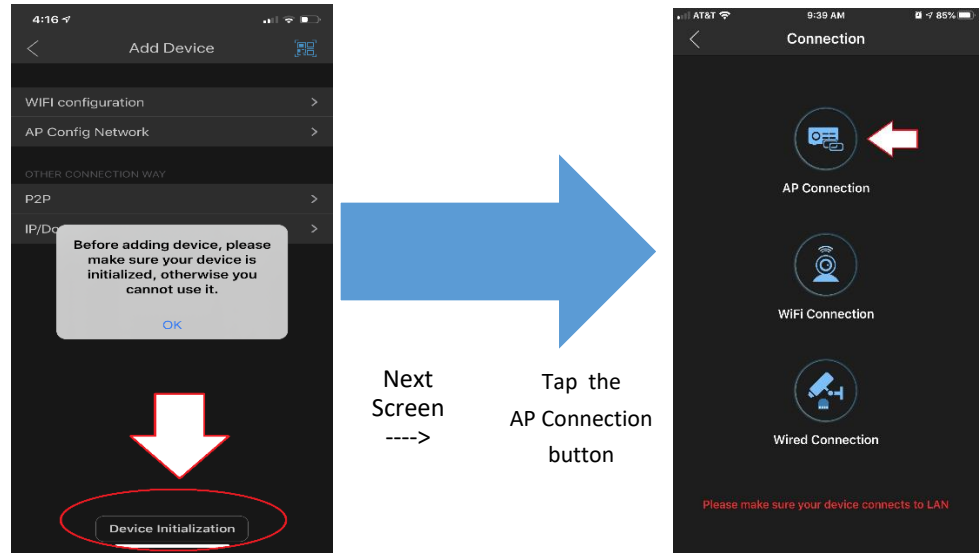

2.4.2 Scan the QR code behind the Doorbell, as shown below, or the QR Code outside the box.

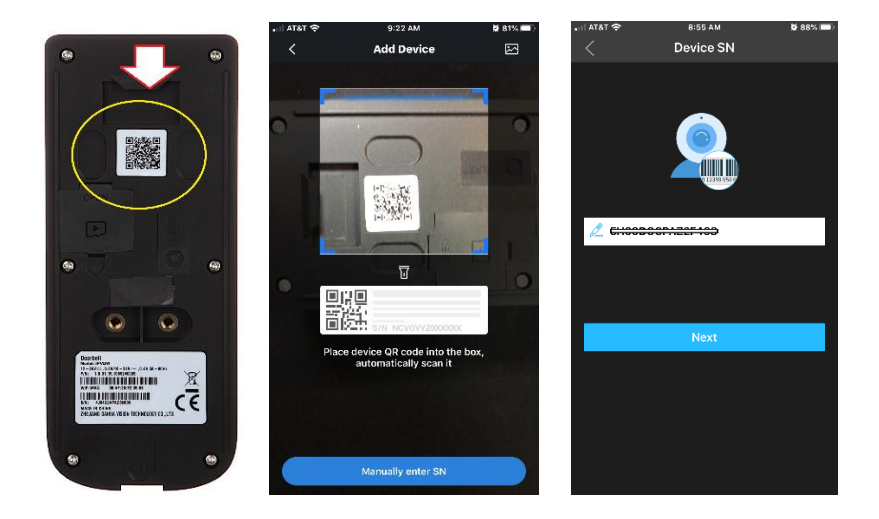

2.4.3 Enter your preferred password for the Doorbell. Re-enter the password to "Confirm".

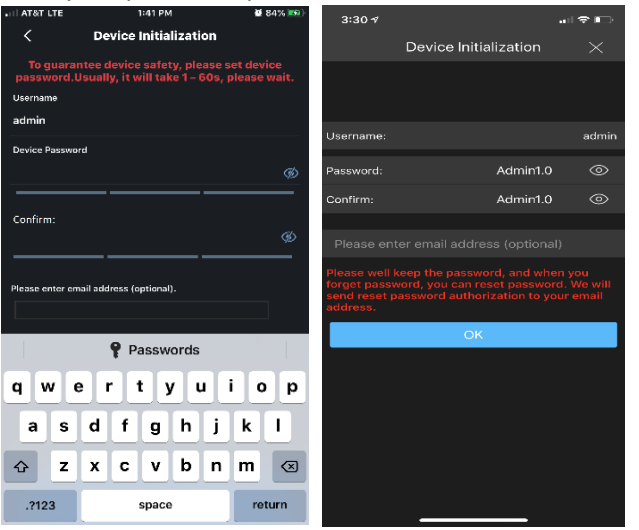

#### 2.5 ADD DEVICE

The doorbell will need to have an access to the Internet through a local home or office Wifi in order for itself to be connected and registered to P2P servers. Remote access connection to doorbell is only via P2P. Once, the Doorbell has been initialized, the menu screen will go back to "Add Device". T 21ap the "AP Configuration" button. Scan the QR Code at the back of the doorbell. NOTE: During this process, the Doorbell is going to be configured to join your home or office WiFi. At this

point, your phone's WiFi must still be connected to the Doorbell's hotspot and the Location Service on your phone (GPS Location Service) is ON.

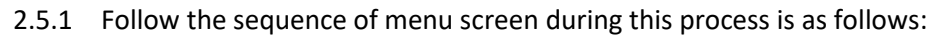

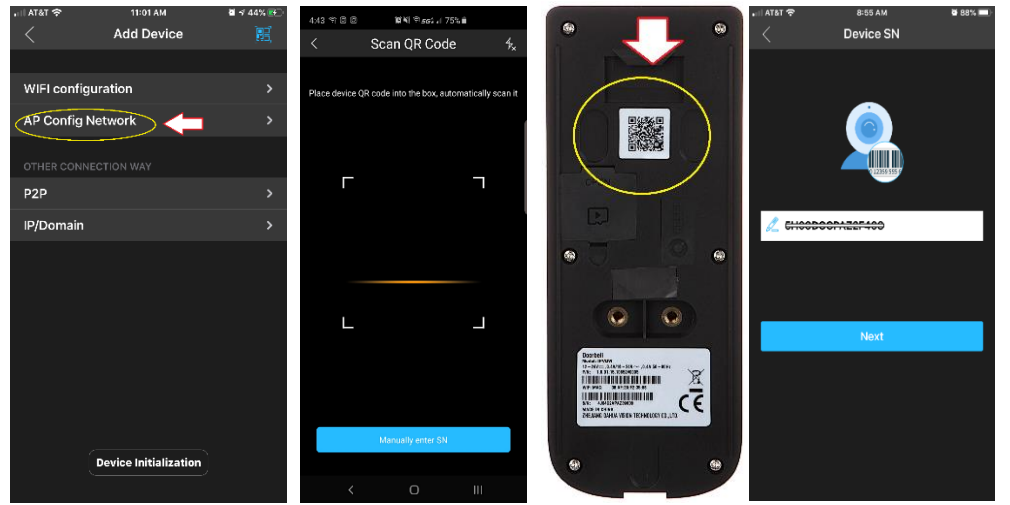

2.5.2 Select your local home or office WiFi. Doorbell can only be connected to a WiFi with 2.4 Ghz frequency. Enter your local home or office Wifi password.

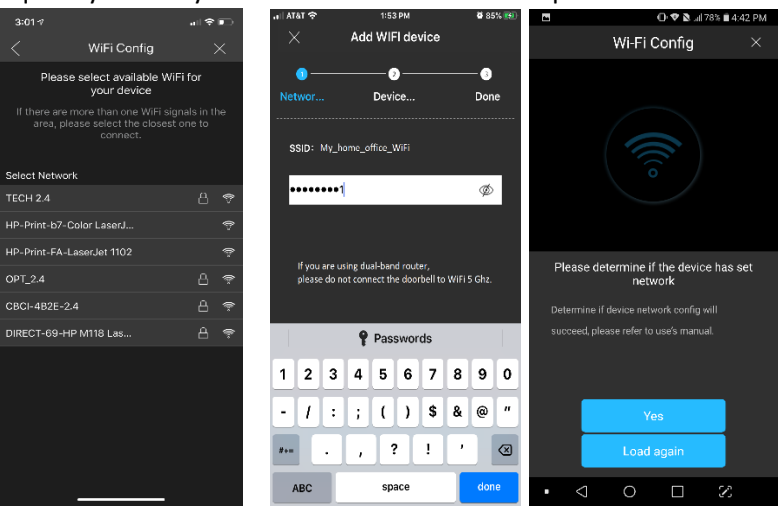

In a minute or two, a voice prompt will confirm that the doorbell was connected to your network. Press "YES" to confirm and the doorbell is ready to use thereafter; otherwise, press "Load again" to redo the "WiFi Config" again (steps 2.5.1 up to steps 2.5.2).